## **คู่มือการพิมพ์หนังสือรับรองการหักภาษีณ ที่จ่ายเงินเดือนและค่าตอบแทน**

**Website :<https://payroll.urmo.psu.ac.th/>**

## **การเข้าใช้งานระบบหนังสือรับรองการหักภาษี ณ ที่จ่าย**

**1.** เข้าเว็บไซต์ **<https://payroll.urmo.psu.ac.th/>**

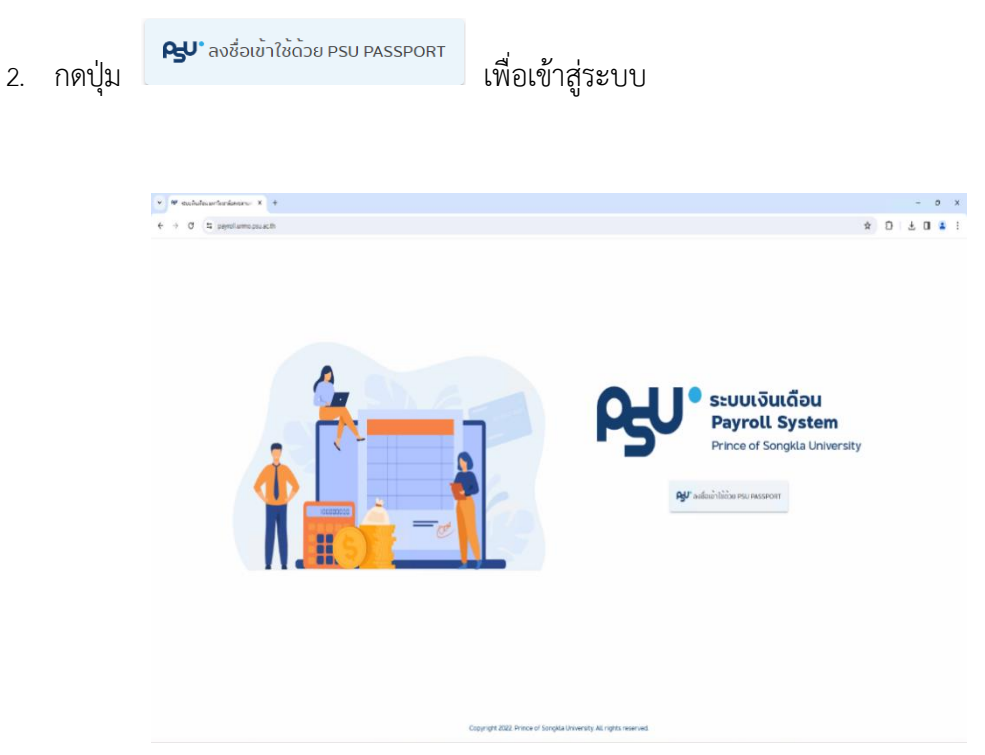

- 3. ใส่ username ในรูปแบบ username.s หรือ username.s@psu.ac.th
- 4. ใส่ Password แล้วกด Log in

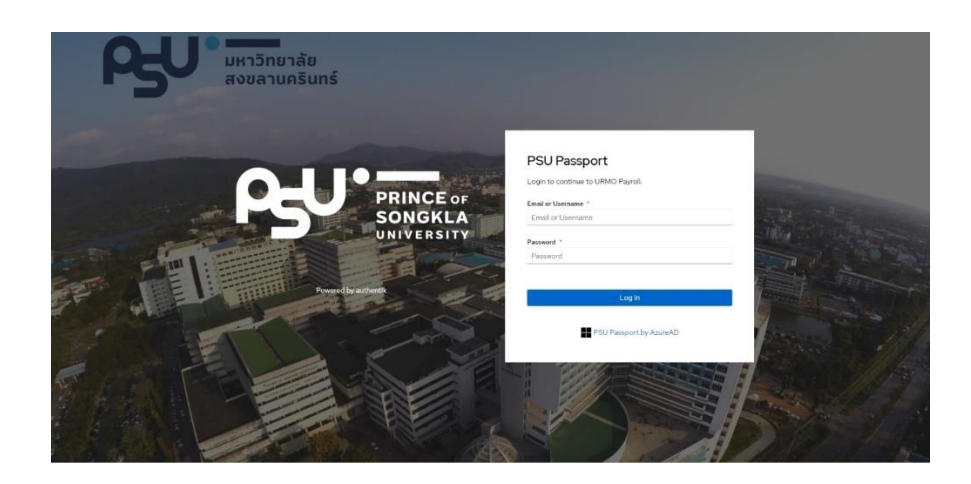

5. หากใส่ User/Password ถูกต้อง ระบบจะแสดง ดังรูป

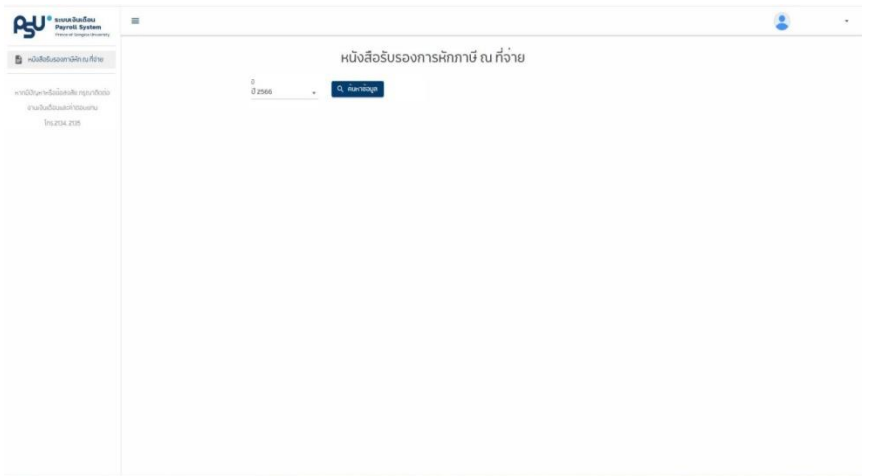

6. ผู้ใช้งานสามารถเลือกปีภาษีสำหรับดูข้อมูล จากนั้นกดปุ่ม <sup>Q คำ</sup>หาข้อมูล ระบบจะแสดงหนังสือ รับรองการหักภาษี ณ ที่จ่าย ตามมาตรา 50 ทวิ แห ่งประมวลรัษฎากร ดังรูป

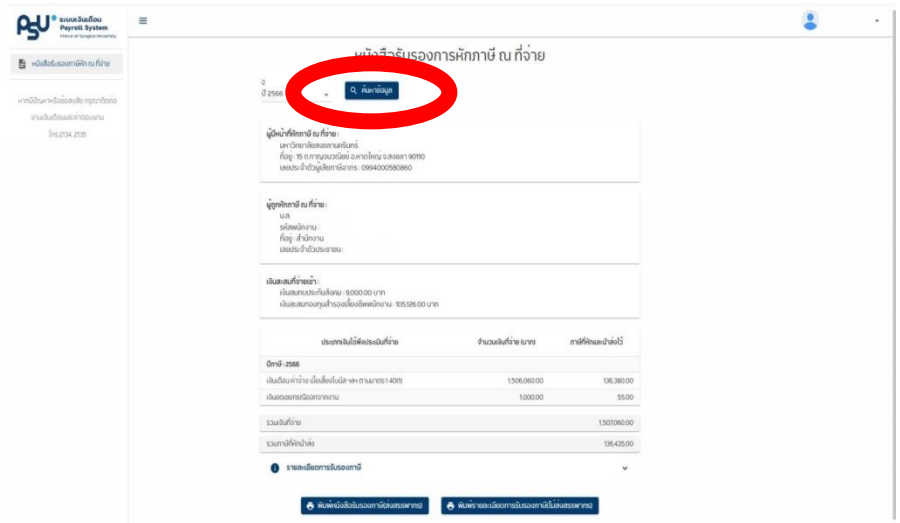

7. ผู้ใช้งานสามารถดูรายละเอียดประกอบการรับรองภาษีได้ โดยกดที่เมนู จะปรากฏข้อมูลดังรูป

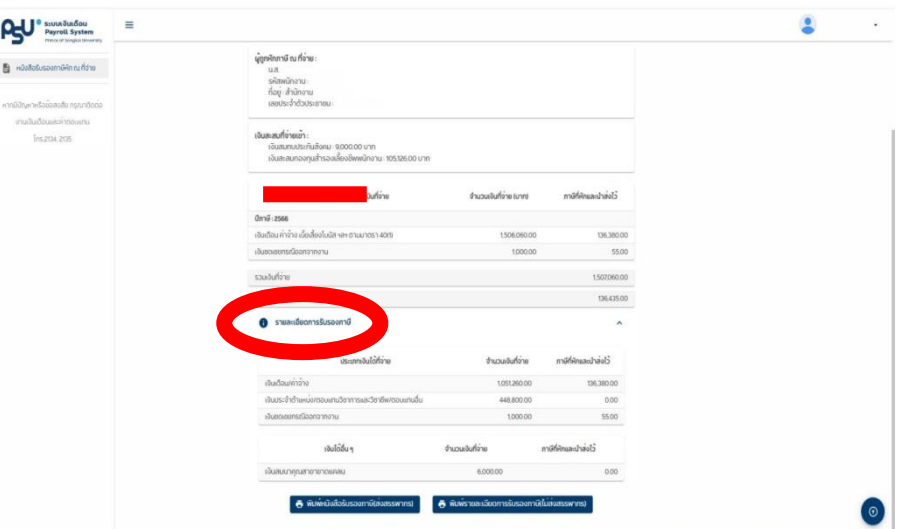

\*\*\*\***หมายเหตุ:** หนังสือรับรองภาษีหัก ณ ที่จ่าย ภ.ง.ด.1ก พิเศษ ข้าราชการและลูกจ้างประจำ

จะไม่มีรายละเอียดประกอบการรับรองภาษี

หากผู้ใช้งานต้องการพิมพ์รายละเอียดประกอบการรับรองภาษีเพื่อเก็บไว้ ซึ่งเอกสารฉบับนี้ไม่

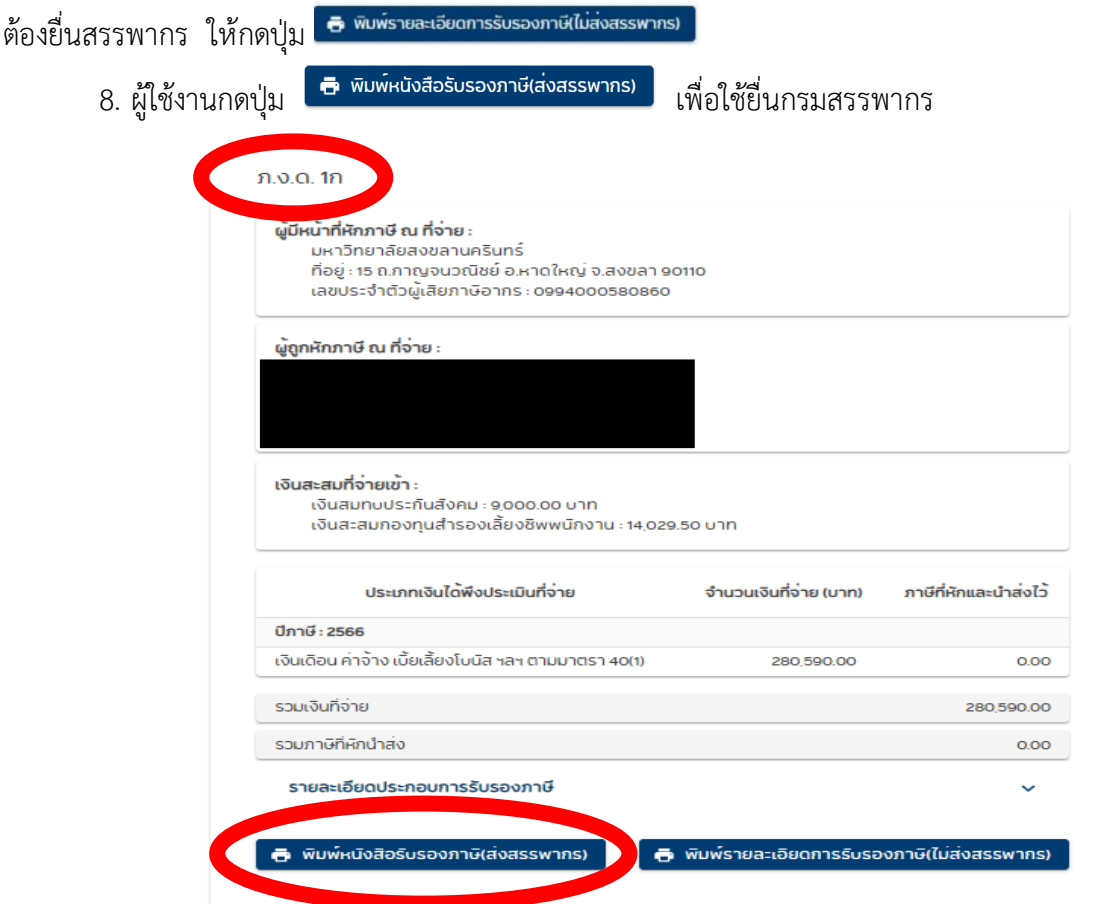

\*\*\*\***หมายเหตุ:** กรณีข้าราชการ ลูกจ้างประจำ หากระบบแสดงข้อมูลหนังสือรับรองภาษีหัก

ณ ที่จ่าย 2 ฉบับ (ภ.ง.ด.1ก และ ภ.ง.ด.1ก พิเศษ) ให้ผู้ใช้งานกดปุ่ม <mark> <del>อ</del> พิมพ์หนังสือรับรองภาษีเล่งสรรพากร)</mark> ทั้ง 2 ปุ่ม ดังรูป

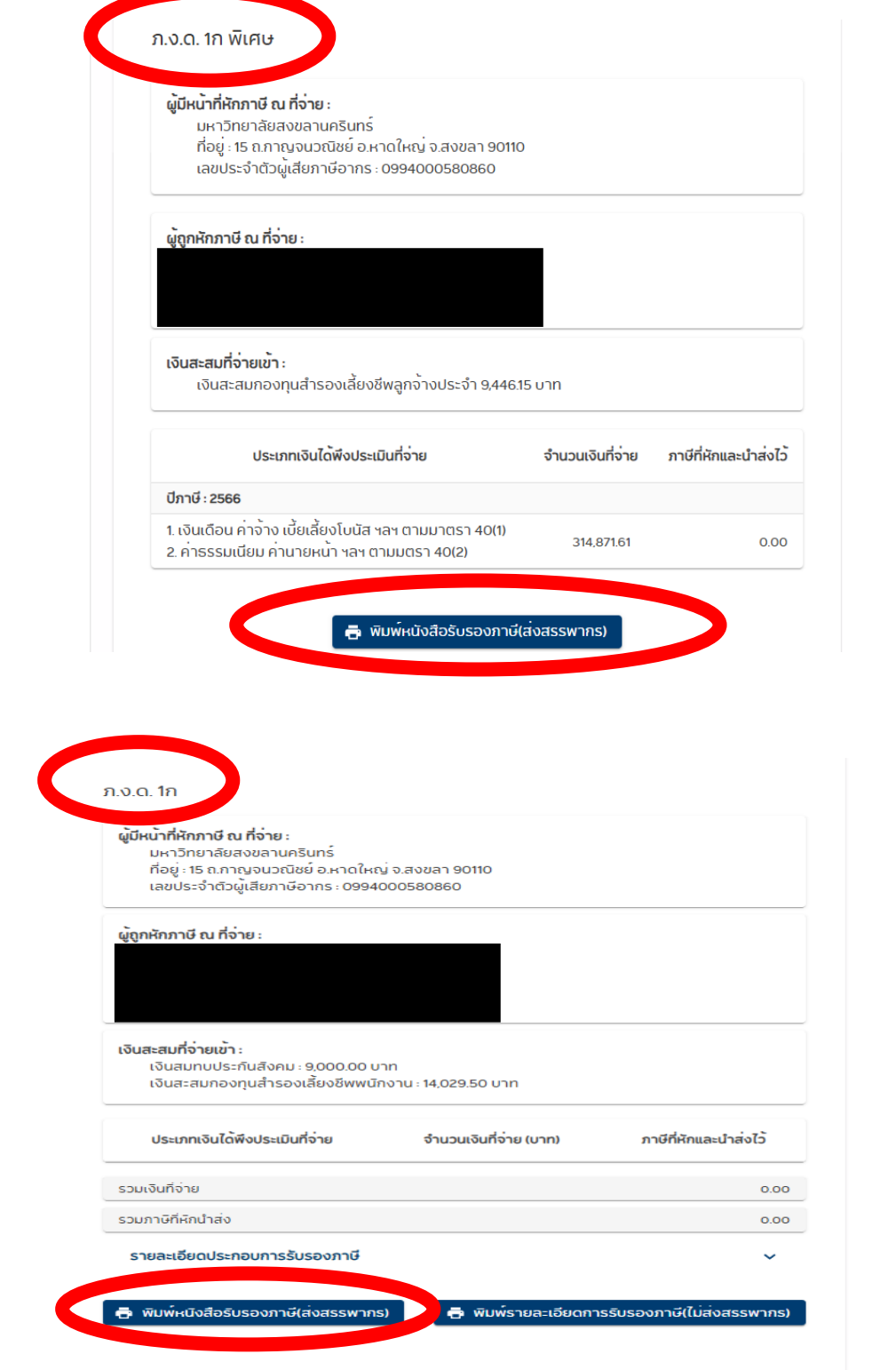

\*\*\*\*\*\*\*\*\*\*\*\*\*\*\*\*\*\*\*\*\*\*\*\*\*\*